# **Steps for Registration of Institution**

**(Note: In case facing difficulty in opening the web page at any stage please try to open in "Incognito Mode")**

A. Visit National Award to Teachers-2023 website [\(https://nat.aicte-india.org/\)](https://nat.aicte-india.org/) .Home page will open as under.

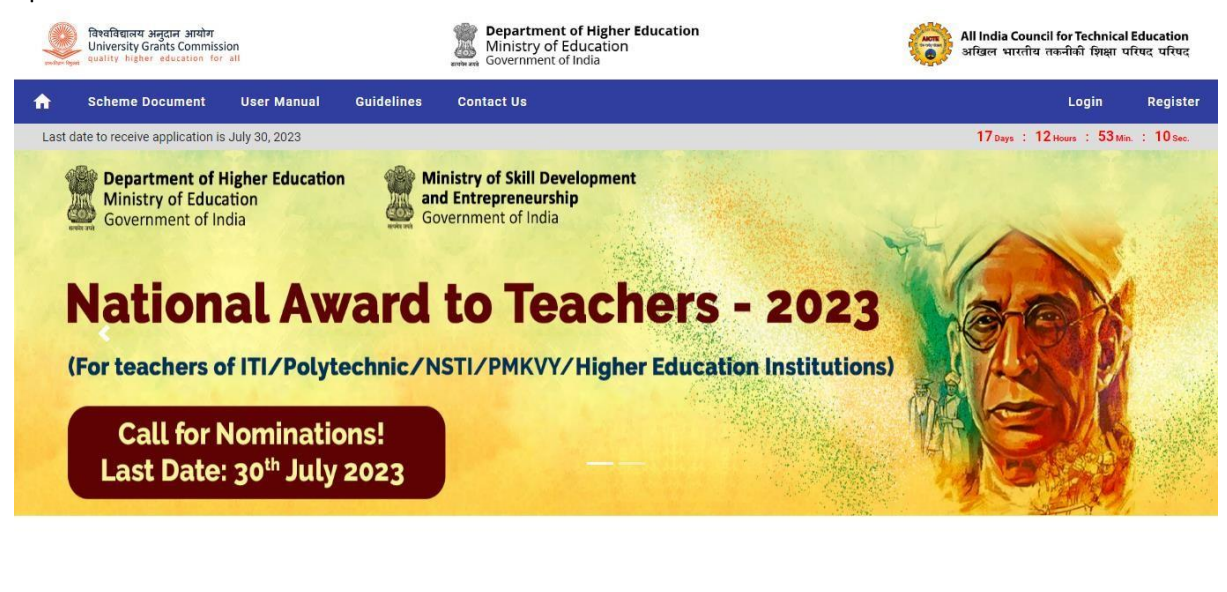

This Website developed and maintained by All India Council for Technical Educati

B. To register as an Institute for nomination click on Register > Select Type of Institute

For Technical/ Portal related issue: helpdesk1@aicte-india.org, for Others issues: ntaawards@aicte-india.org

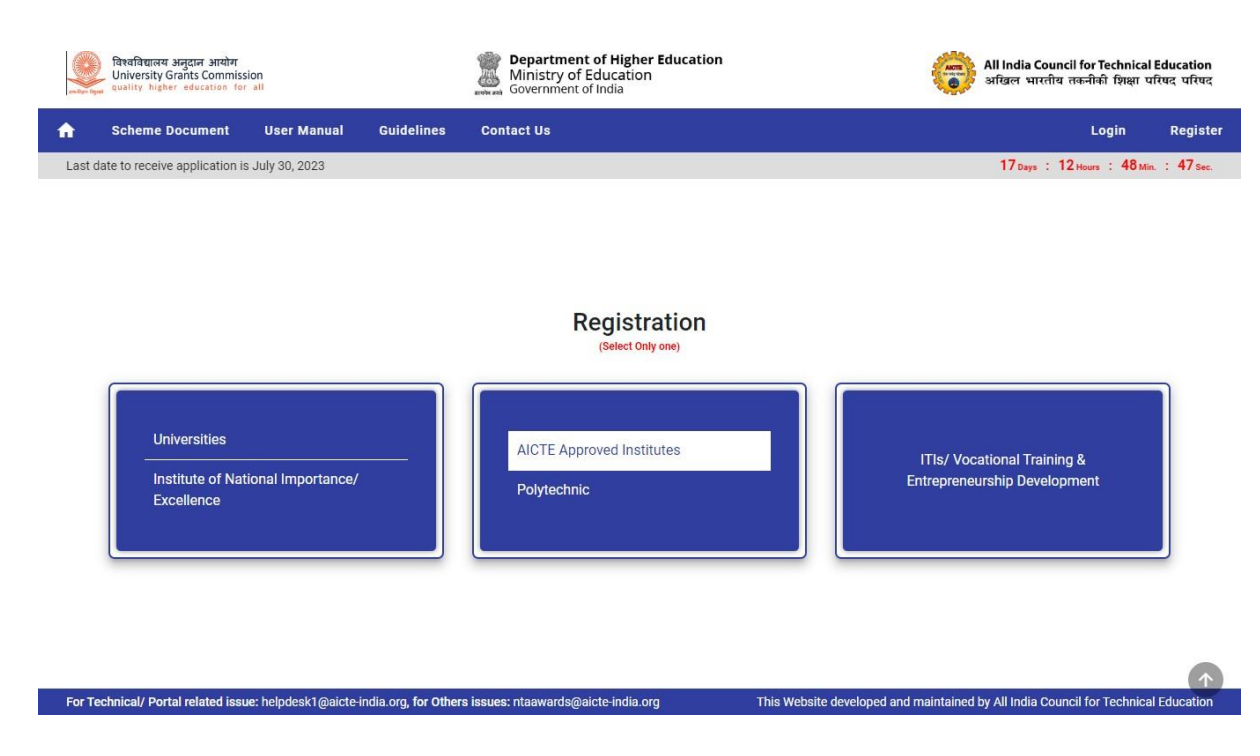

C. Upon selecting the Type of institute enter AICTE PID or AISHE-Code.

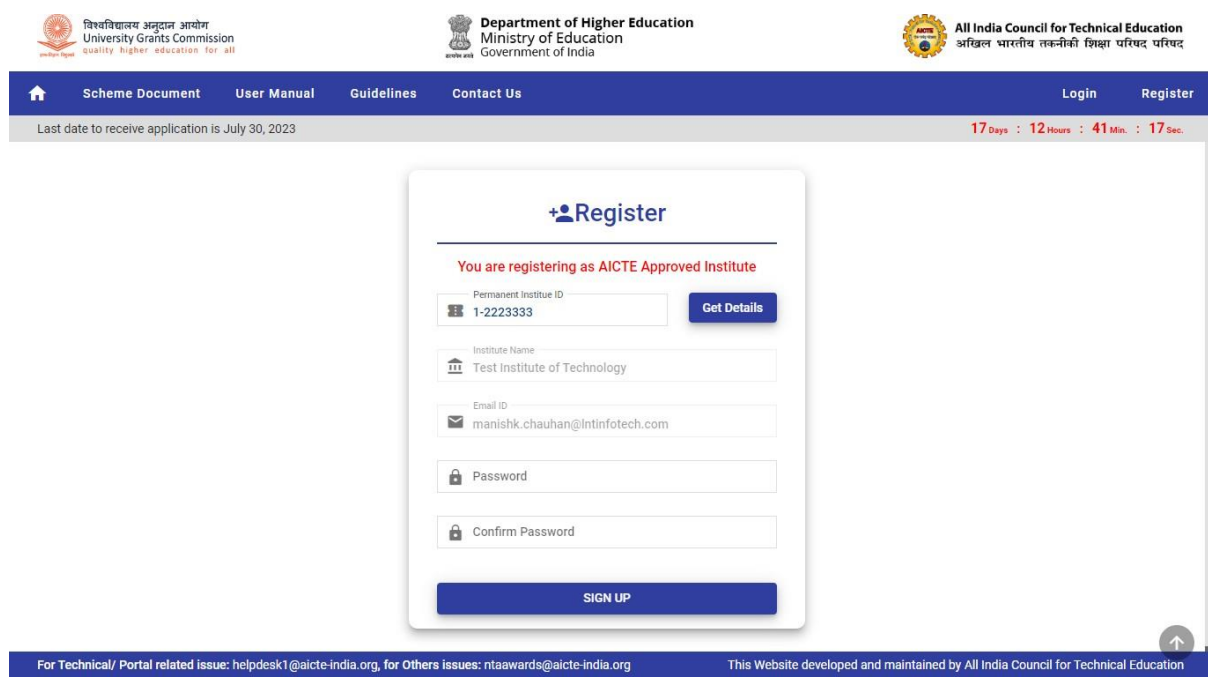

D. Enter a valid password and click on SIGN UP button.

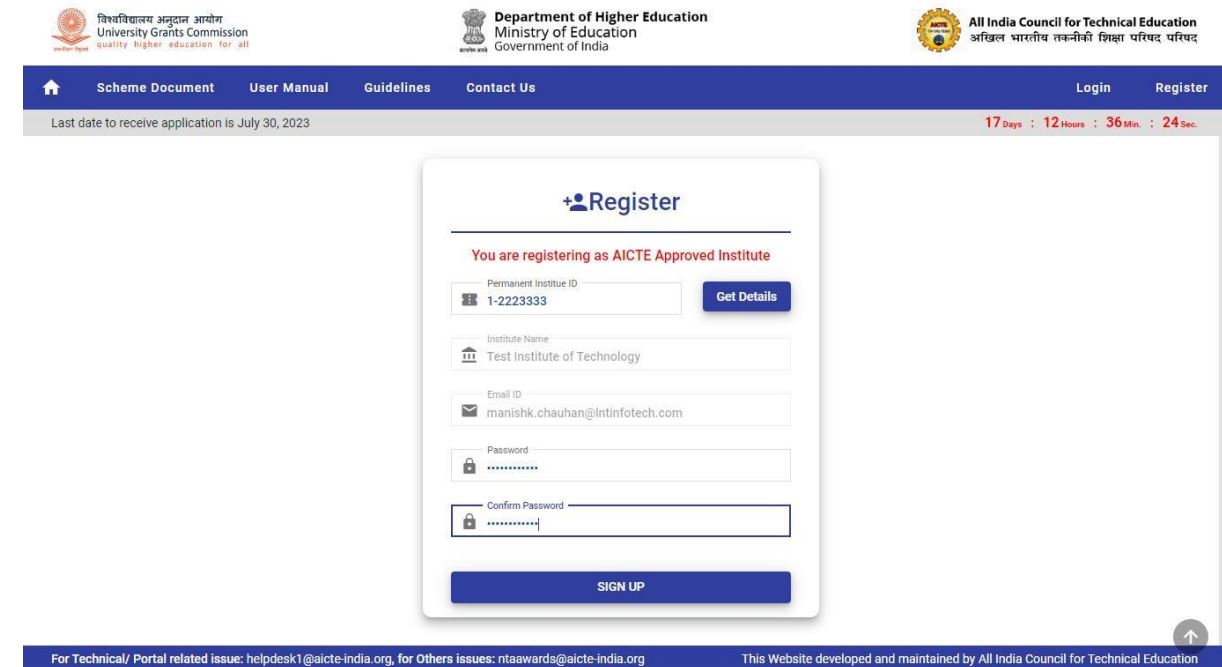

E. After successful preliminary registration Login through valid Email and Password and verify the institute details.

In case you are not able to login due to unavailability of valid credentials, you can use Forget Password button.

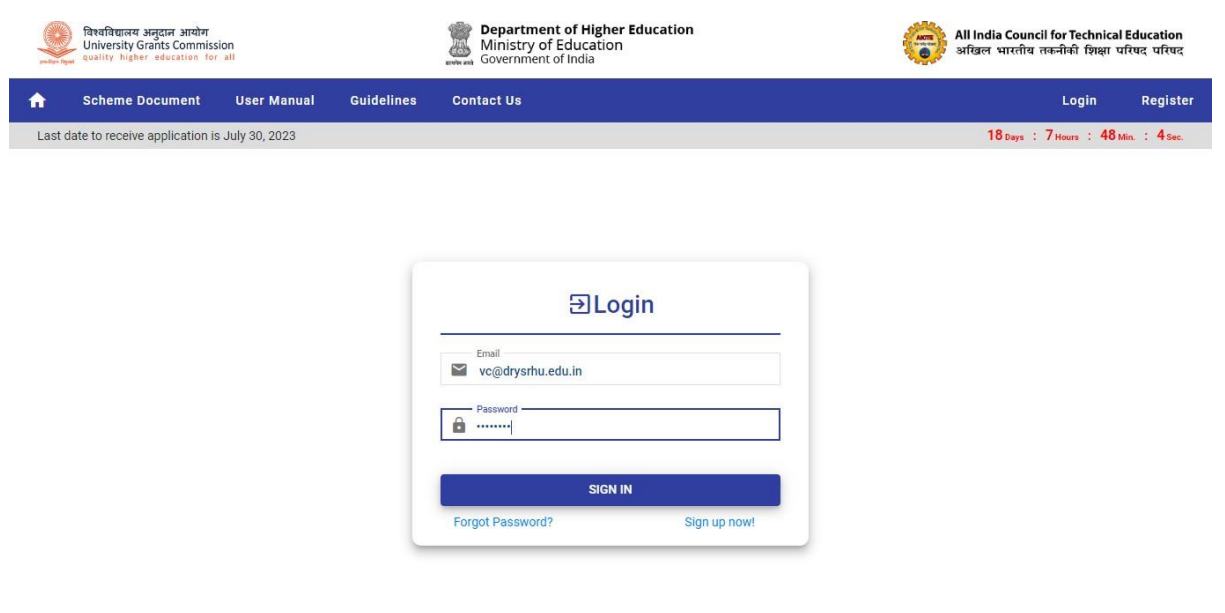

For Technical/ Portal related issue: helpdesk1@aicte-india.org, for Others issues: ntaawards@aicte-india.org This Website developed and maintained by All India Council for Technical Education F. Now, click on Add Faculty (In case of AICTE PID Select from the available list) -and fill out the basic details for the nomination process. Nominated faculty will be available in the corresponding section.

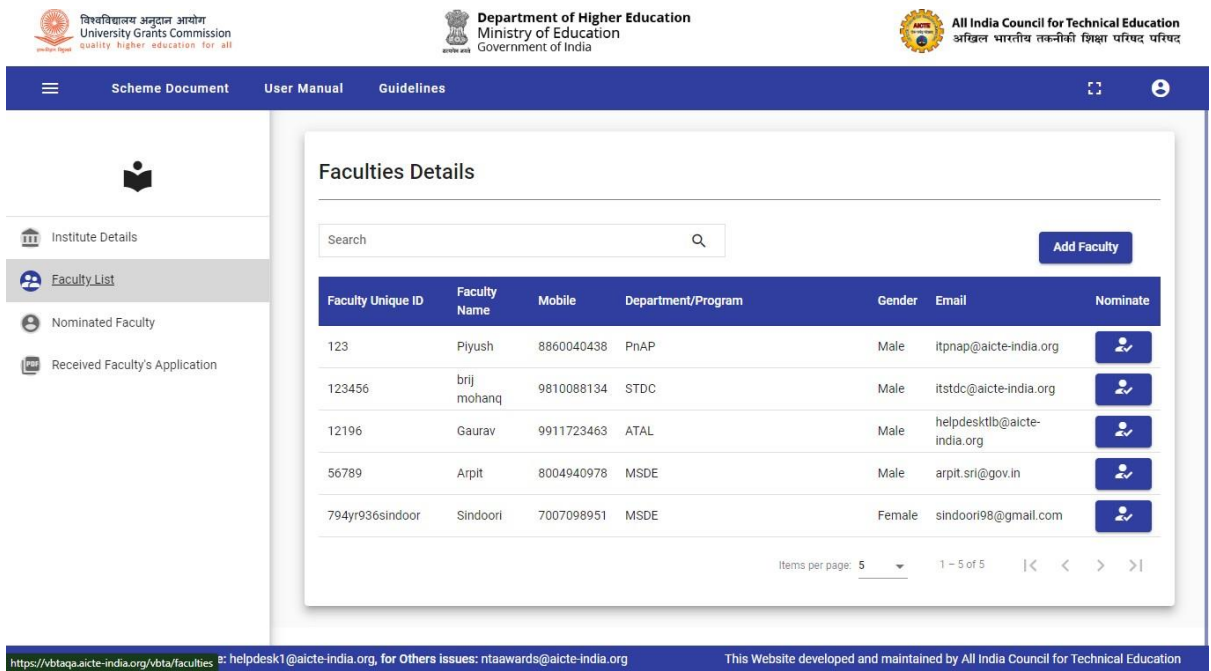

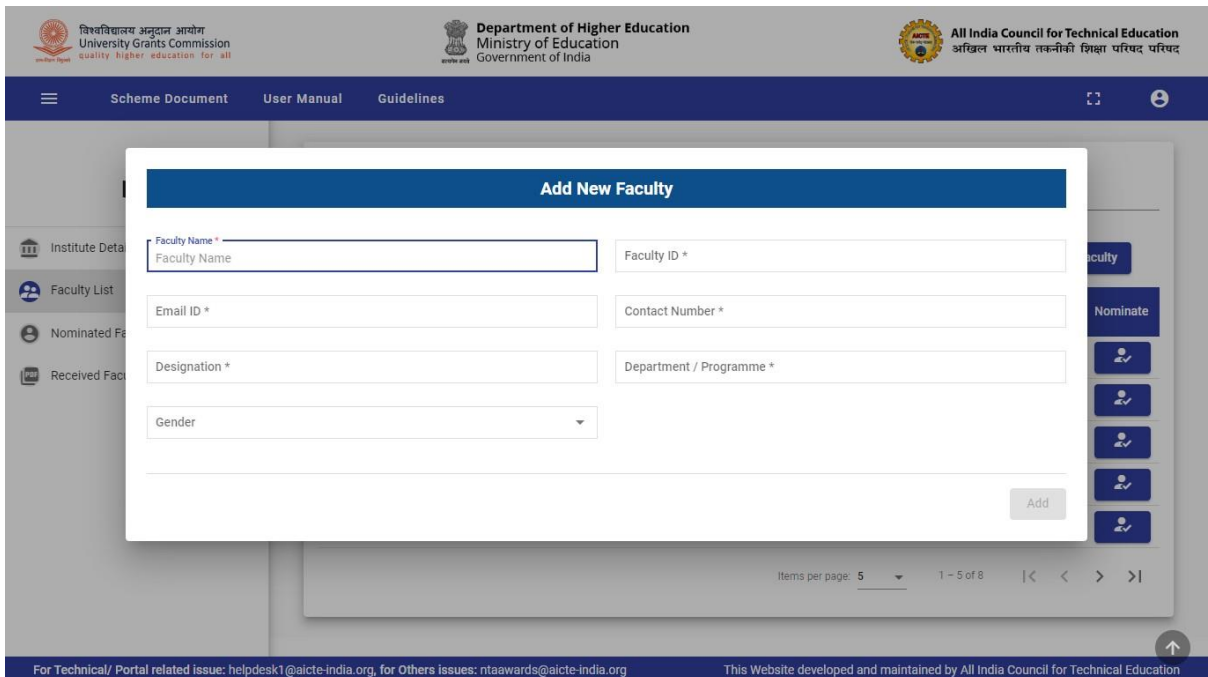

G. Registered nominated faculty will receive an email with the valid faculty login credential. (For Faculty Registration Refer User Manual For Registration of Faculty)

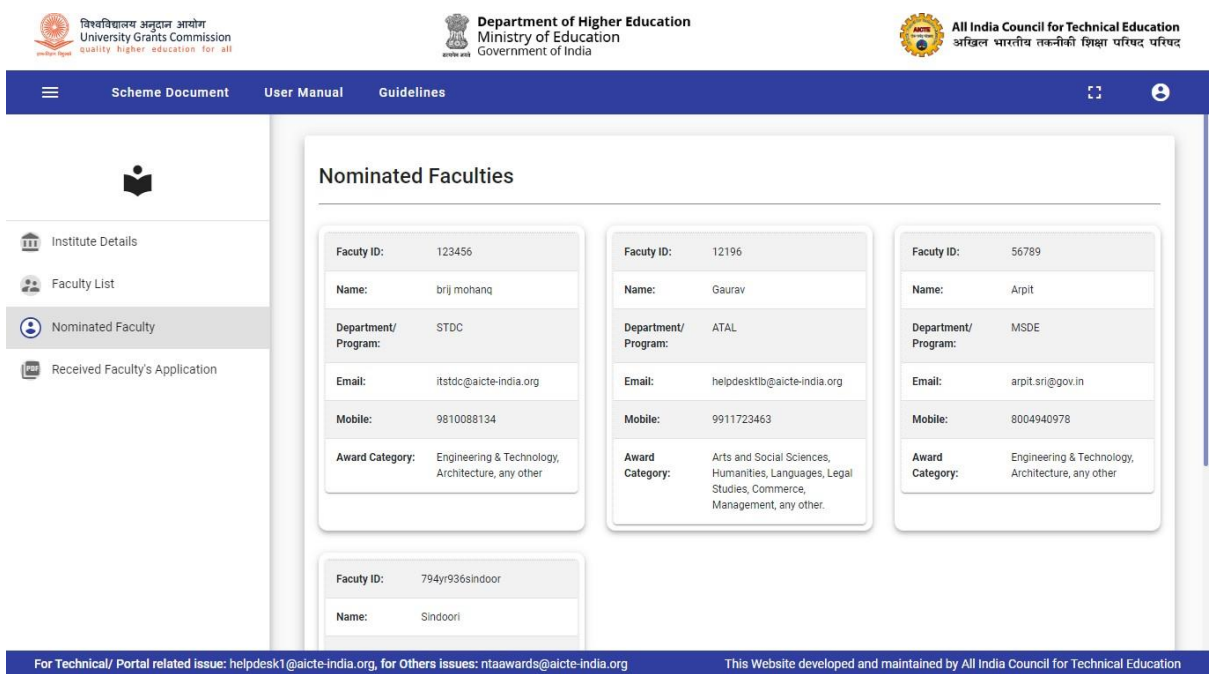

H. The faculty whose registration profile is completed after institute nomination will appear in Received Faculty Application window

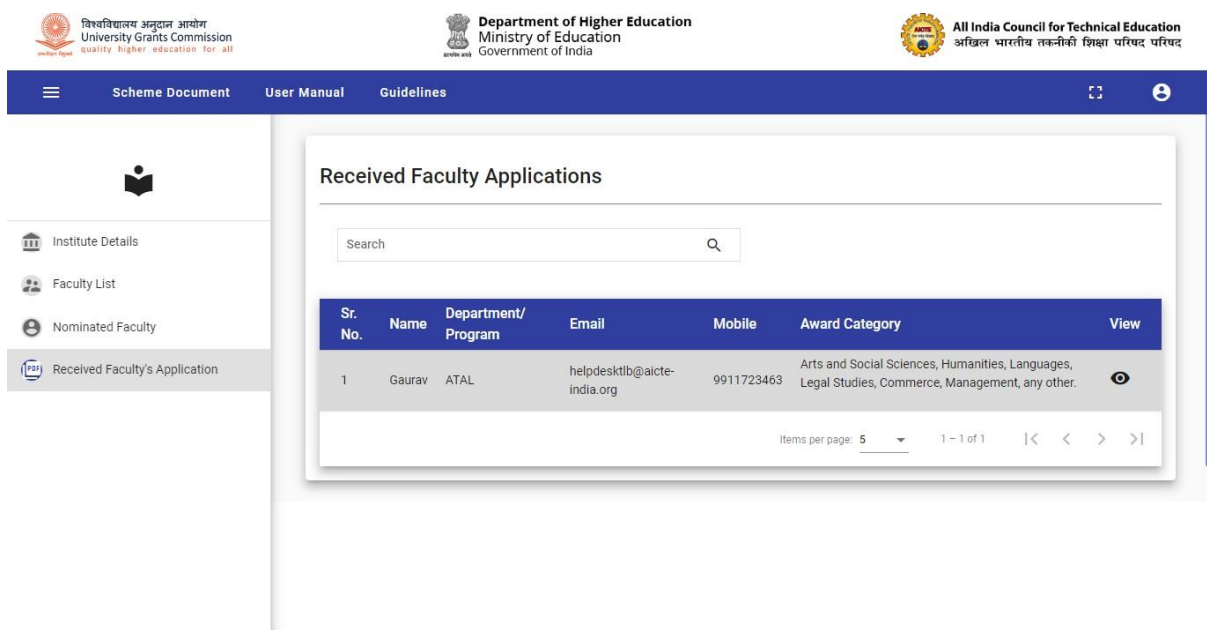

For Technical/ Portal related issue: helpdesk1@aicte-india.org, for Others issues: ntaawards@aicte-india.org This Website developed and maintained by All India Council for Technical Education

# **Steps for Registration of Faculty**

**(Note: In case facing difficulty in opening the web page at any stage please try to open in "Incognito Mode")**

A. After receiving a registration email, the nominated faculty can login through valid credentials at <https://nat.aicte-india.org/login> and click on SIGN IN button.

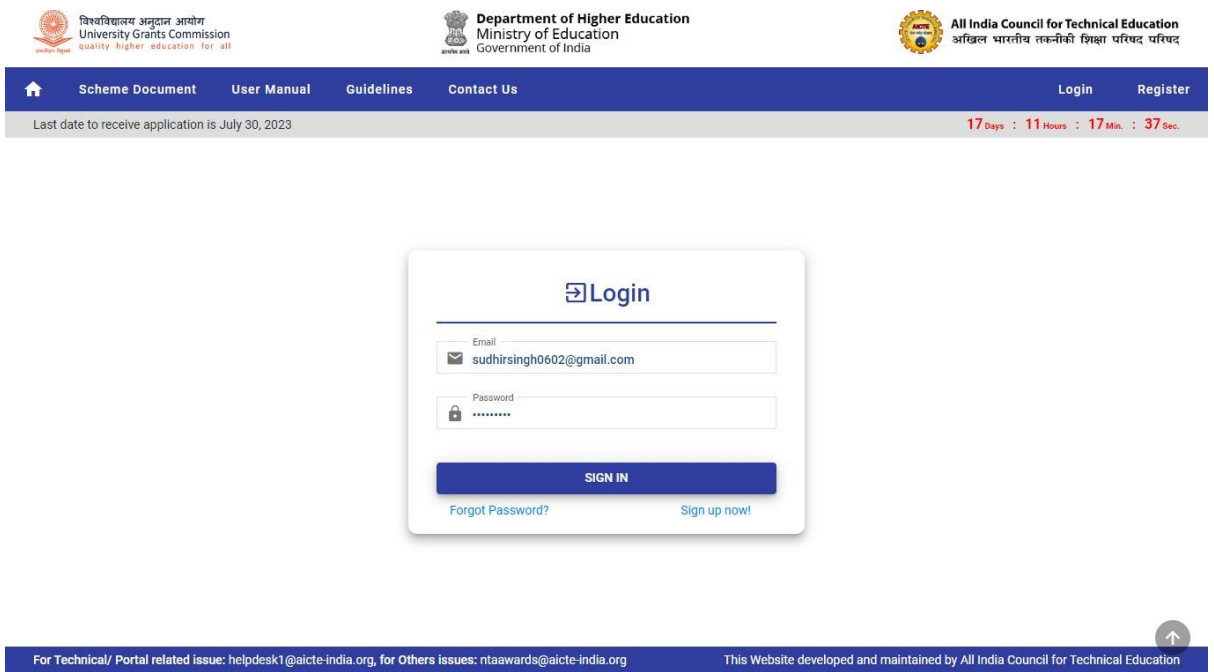

B. After successful login, Basic faculty detail will open up, you can check the details and verify the mobile number by using verify using OTP button.

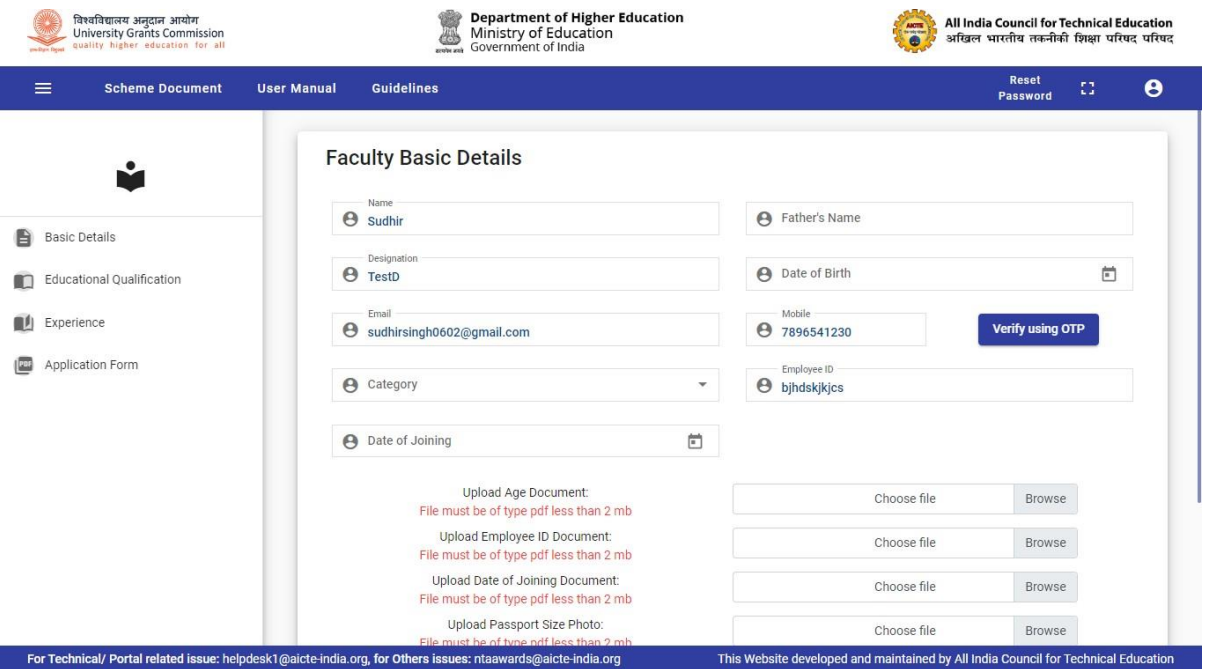

C. The faculty are requested to fill out the details and upload the supporting documents (max size allowed is 2 mb) as shown on the page.

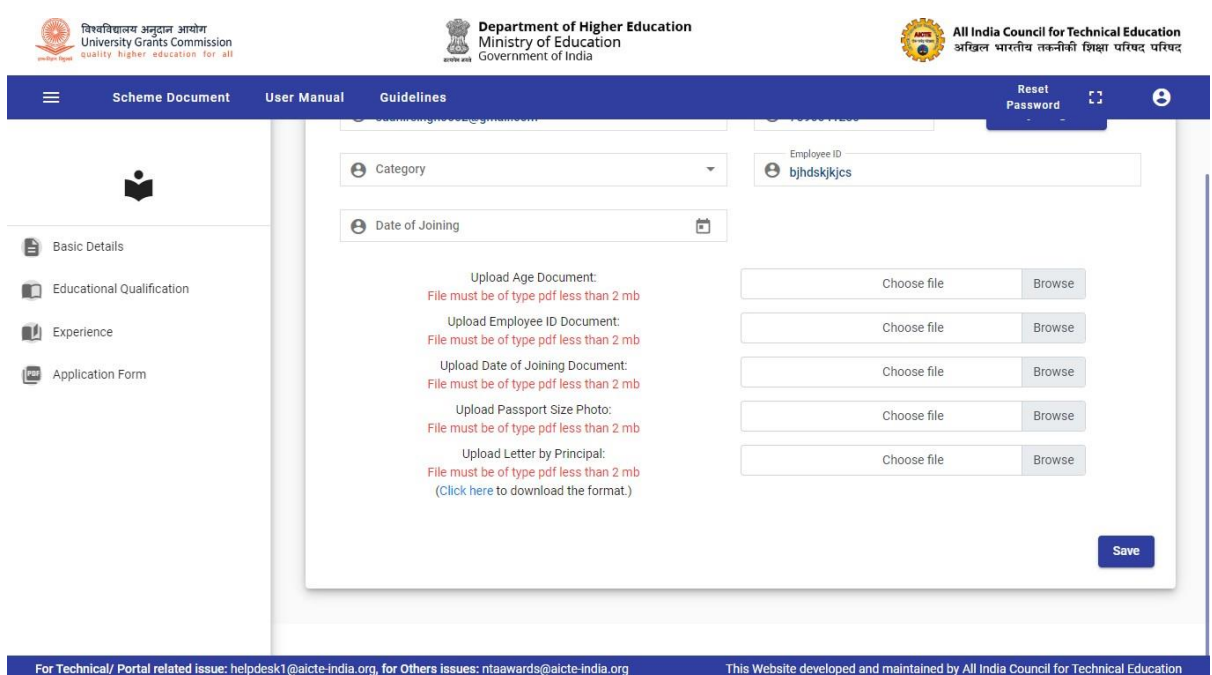

D. Faculty can now proceed to fill out the Educational Qualification section by clicking on Add Educational Qualification Button.

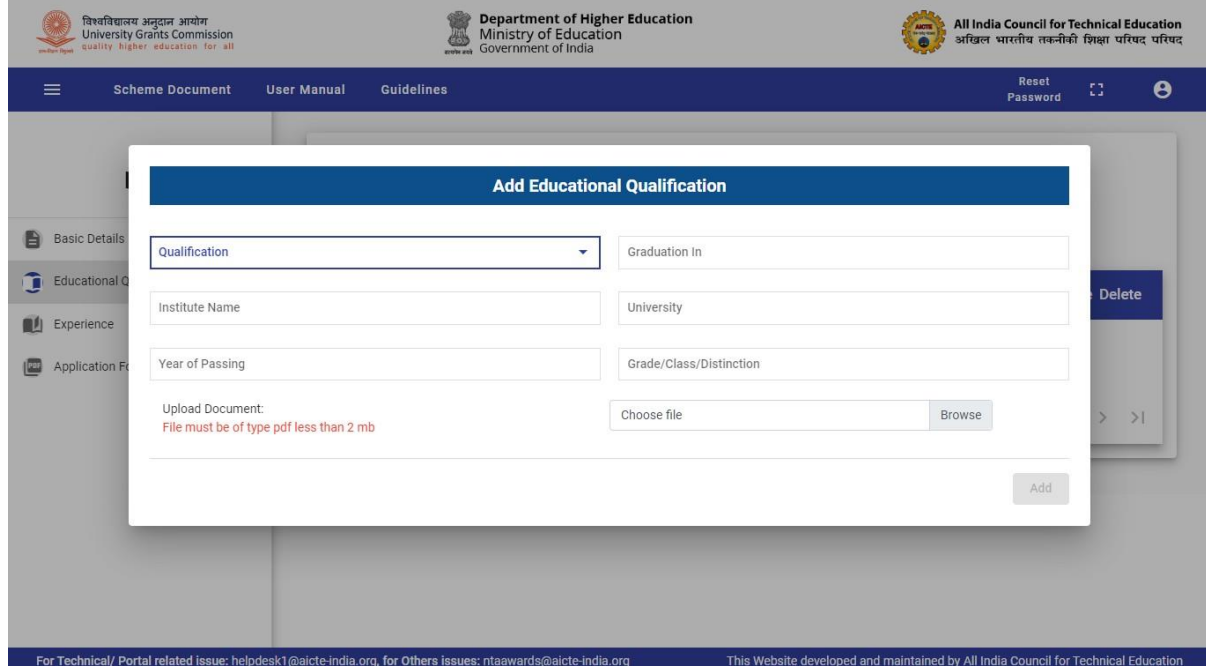

E. Faculty can now, proceed to fill out the experience section by clicking on Add Profession Experience button.

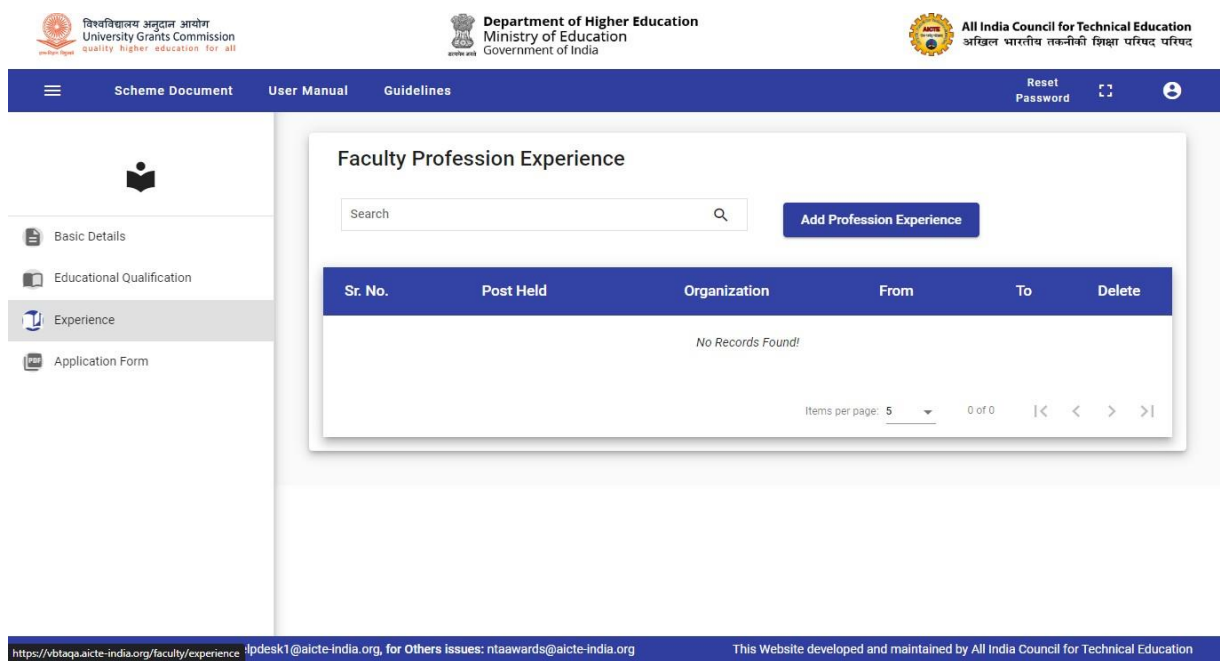

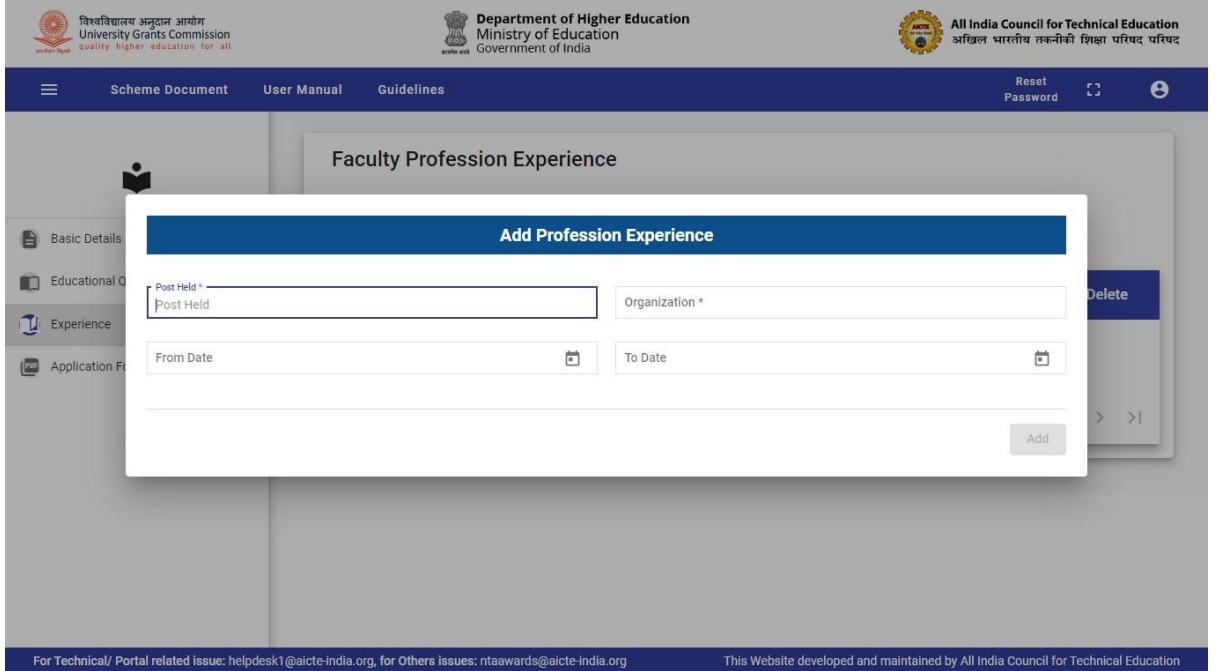

F. Complete the application form by accepting terms on agreement page and filling out the following sections: -

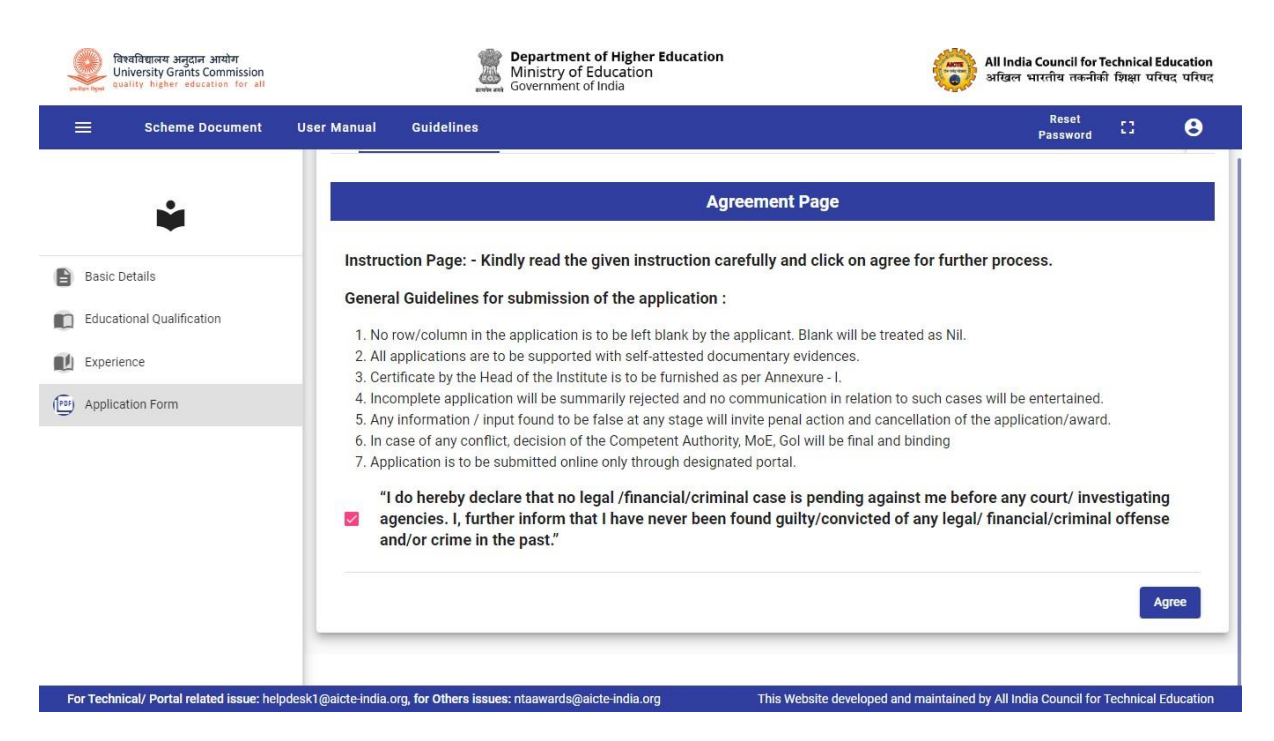

#### a. Teaching Learning Effectiveness

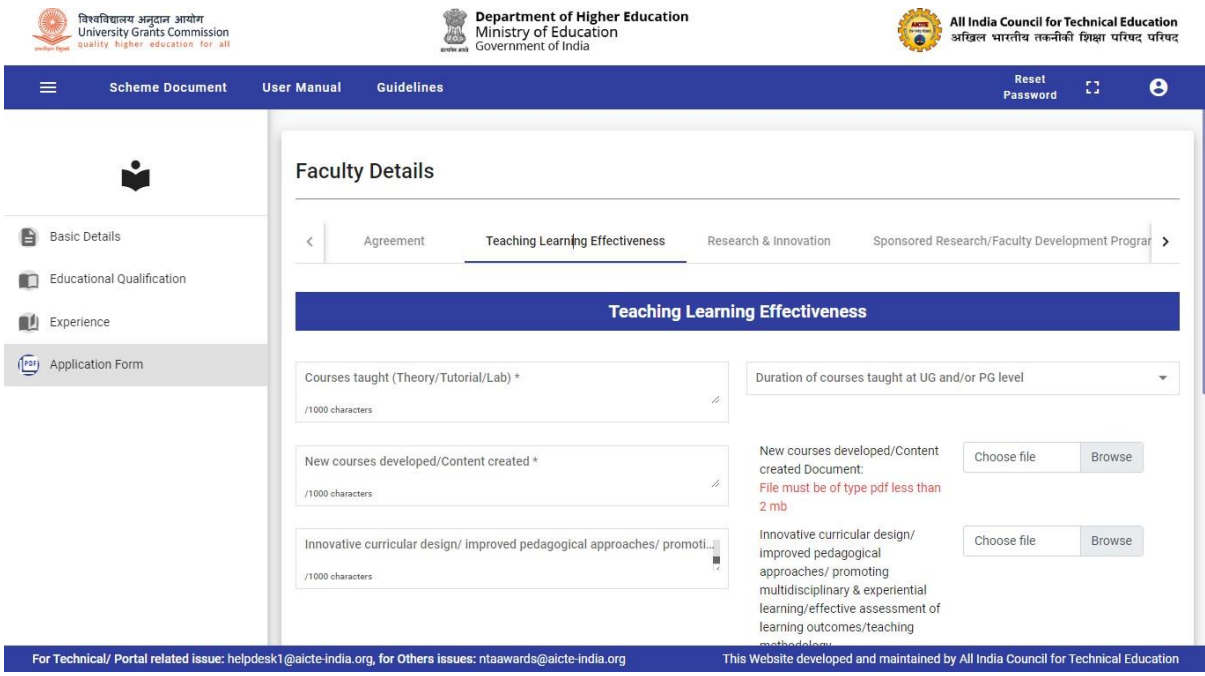

b. Research and Innovation

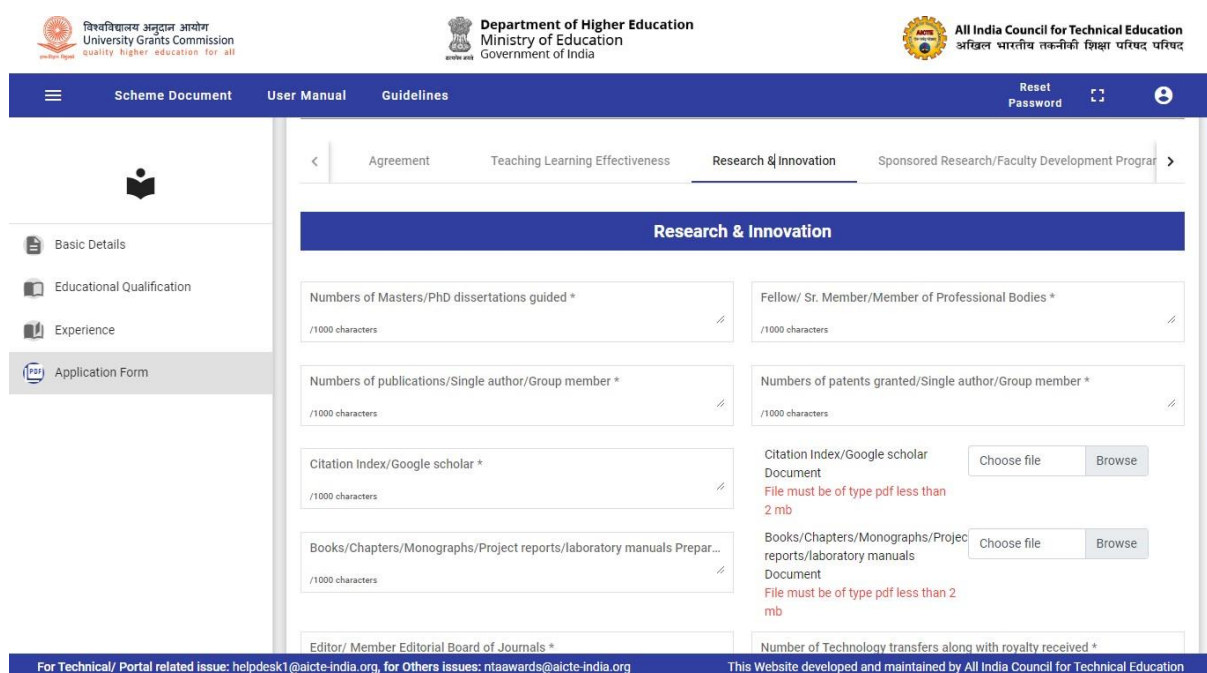

### c. Sponsored Research/Faculty Development Programs/Consultancy

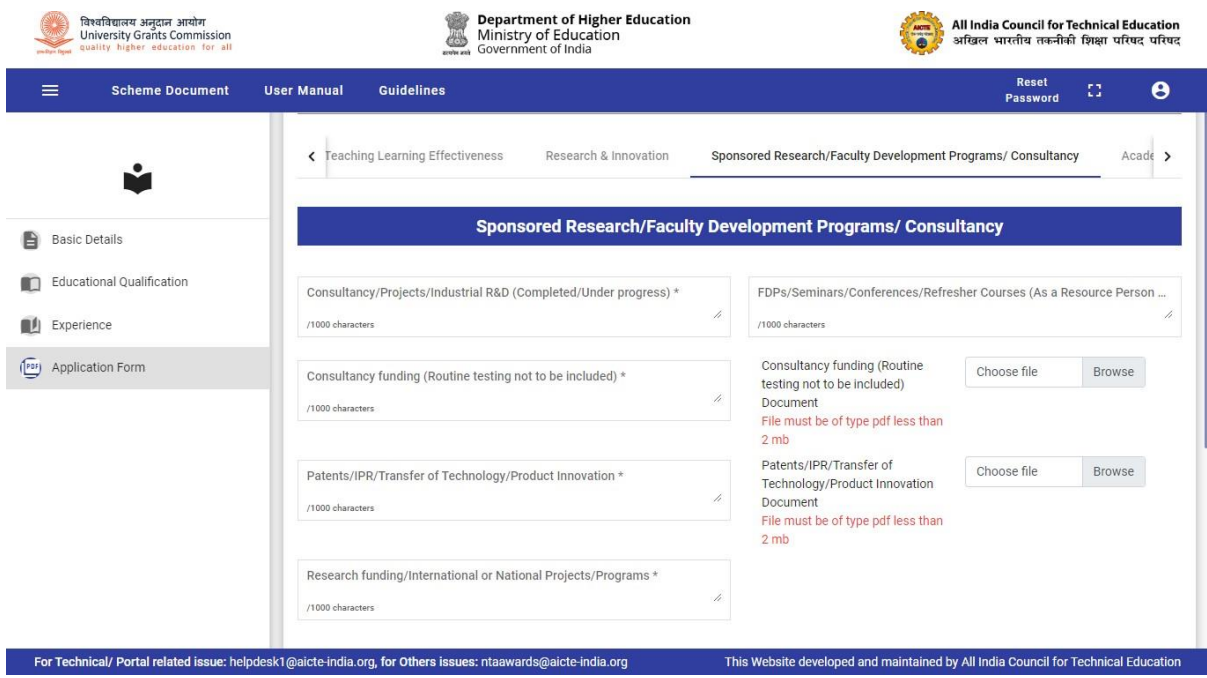

d. Academic/Institution Leadership/Management

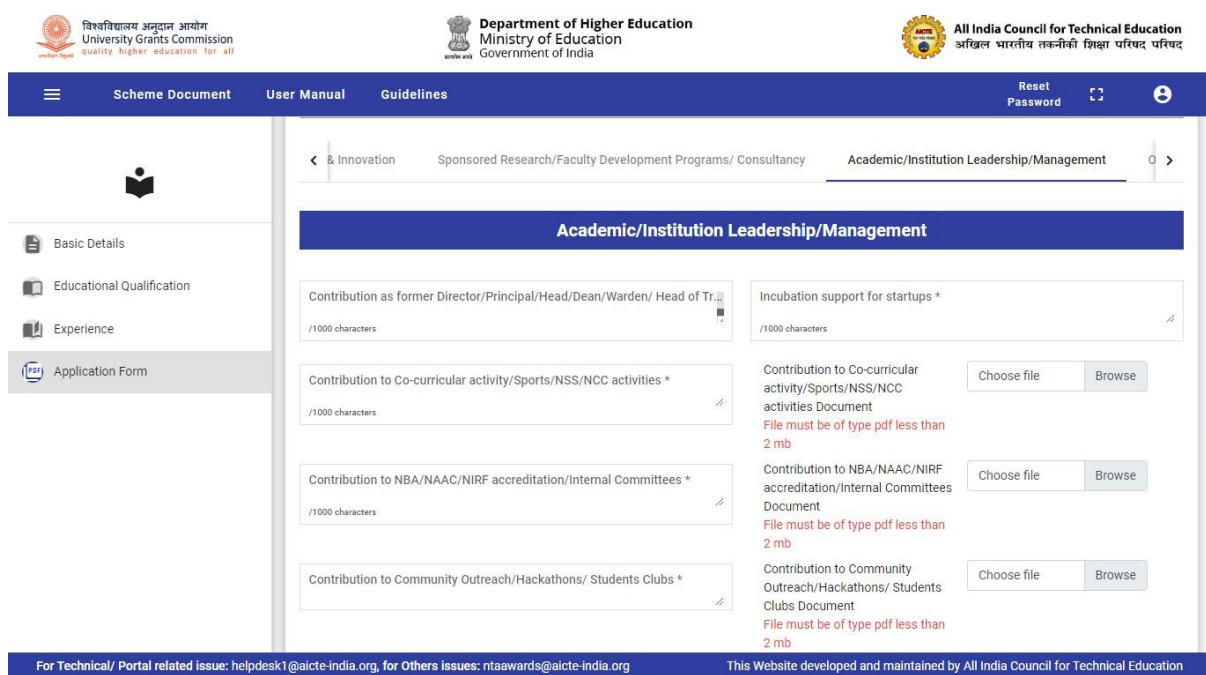

### e. Outreach Activities

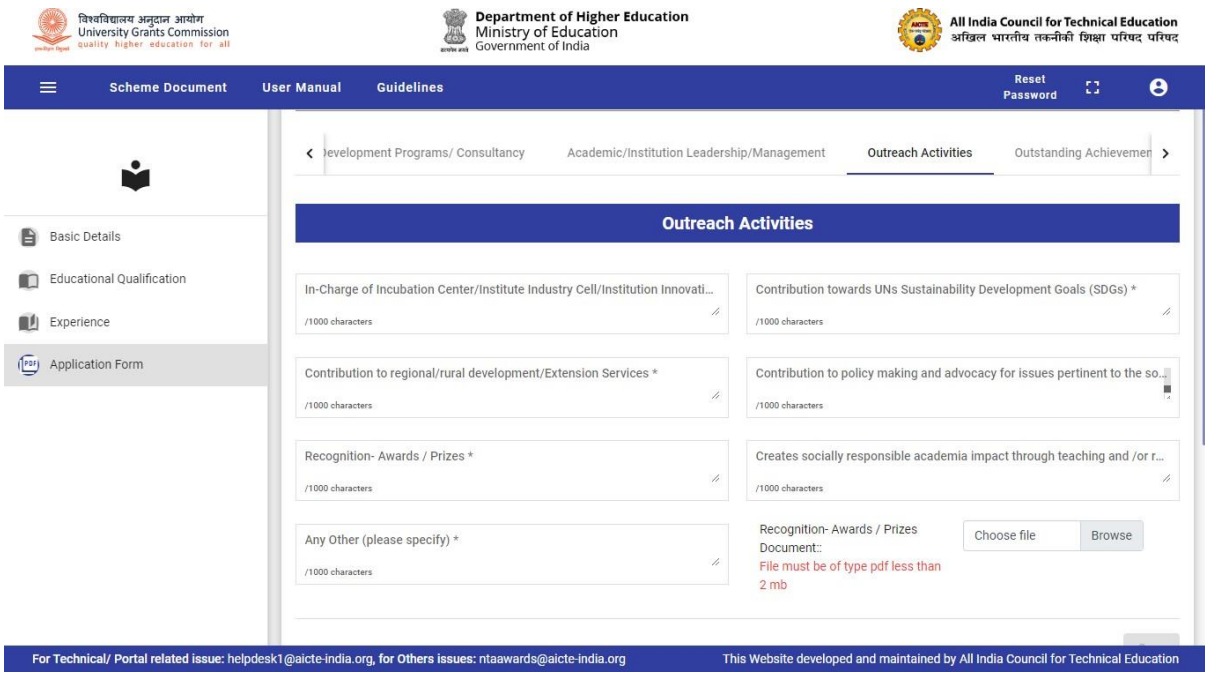

f. Outstanding Achievements/Citation

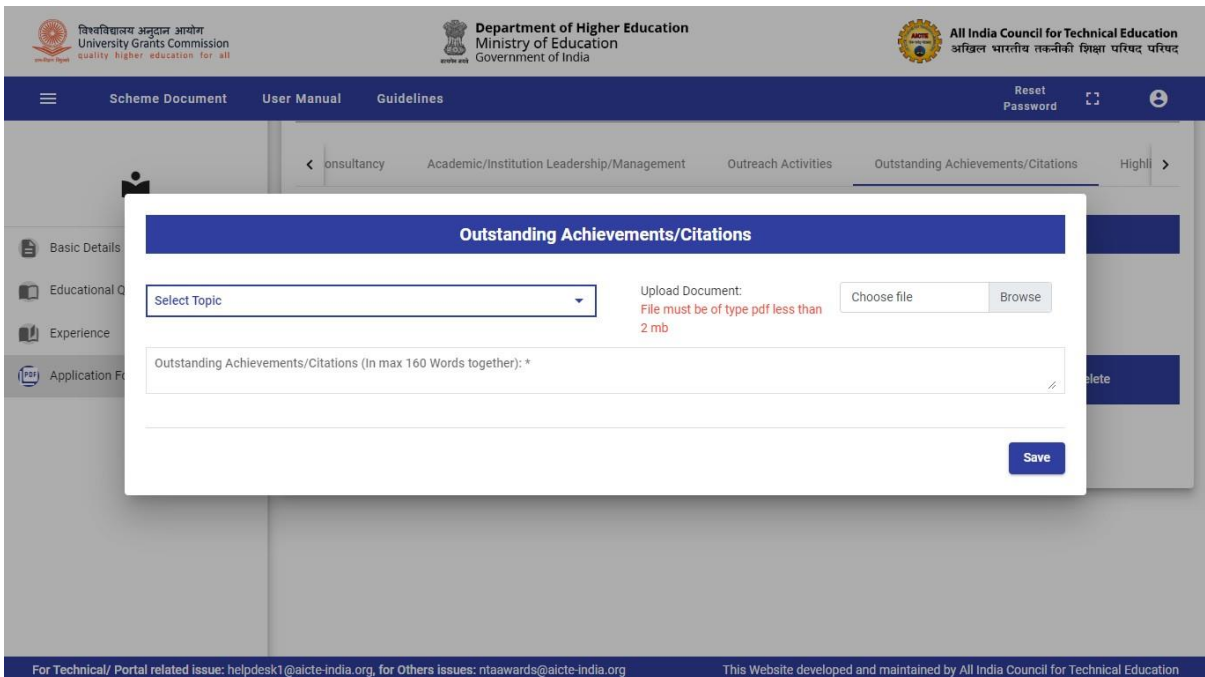

g. Highlights of Outstanding Achievements (Submission 2-3 min video clip link uploaded on YouTube as private link)

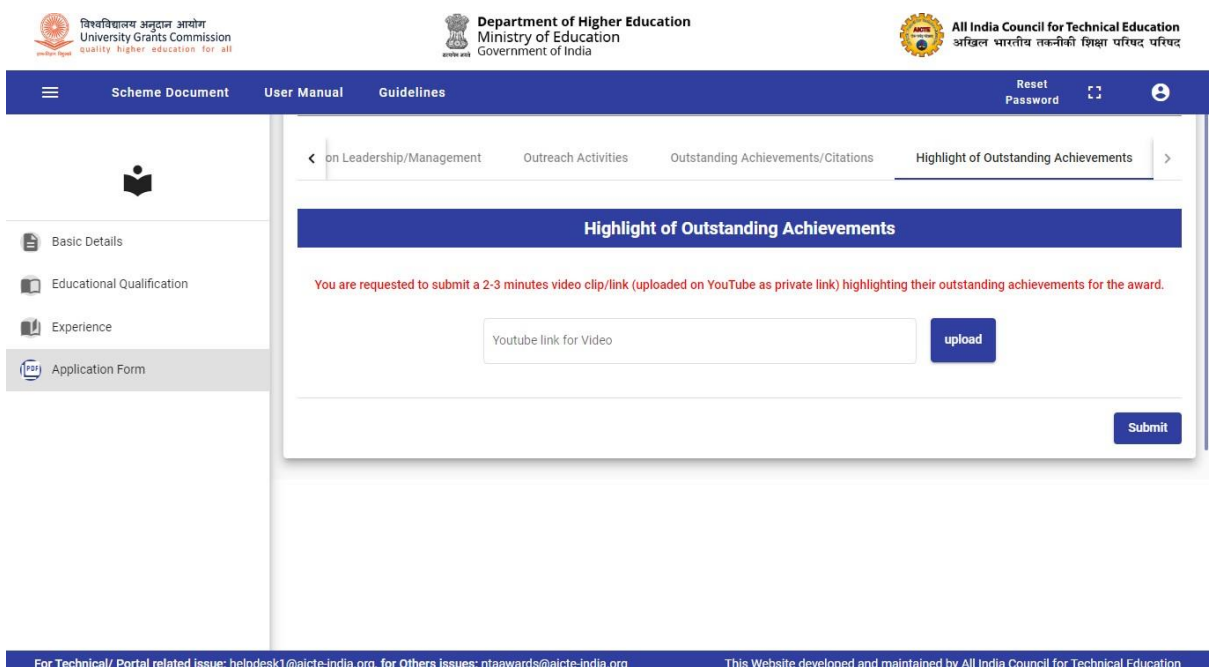

G. After completion of application form Click on SUBMIT button. (Completely submitted application will appear in Institute Login Received Faculty Application tab)

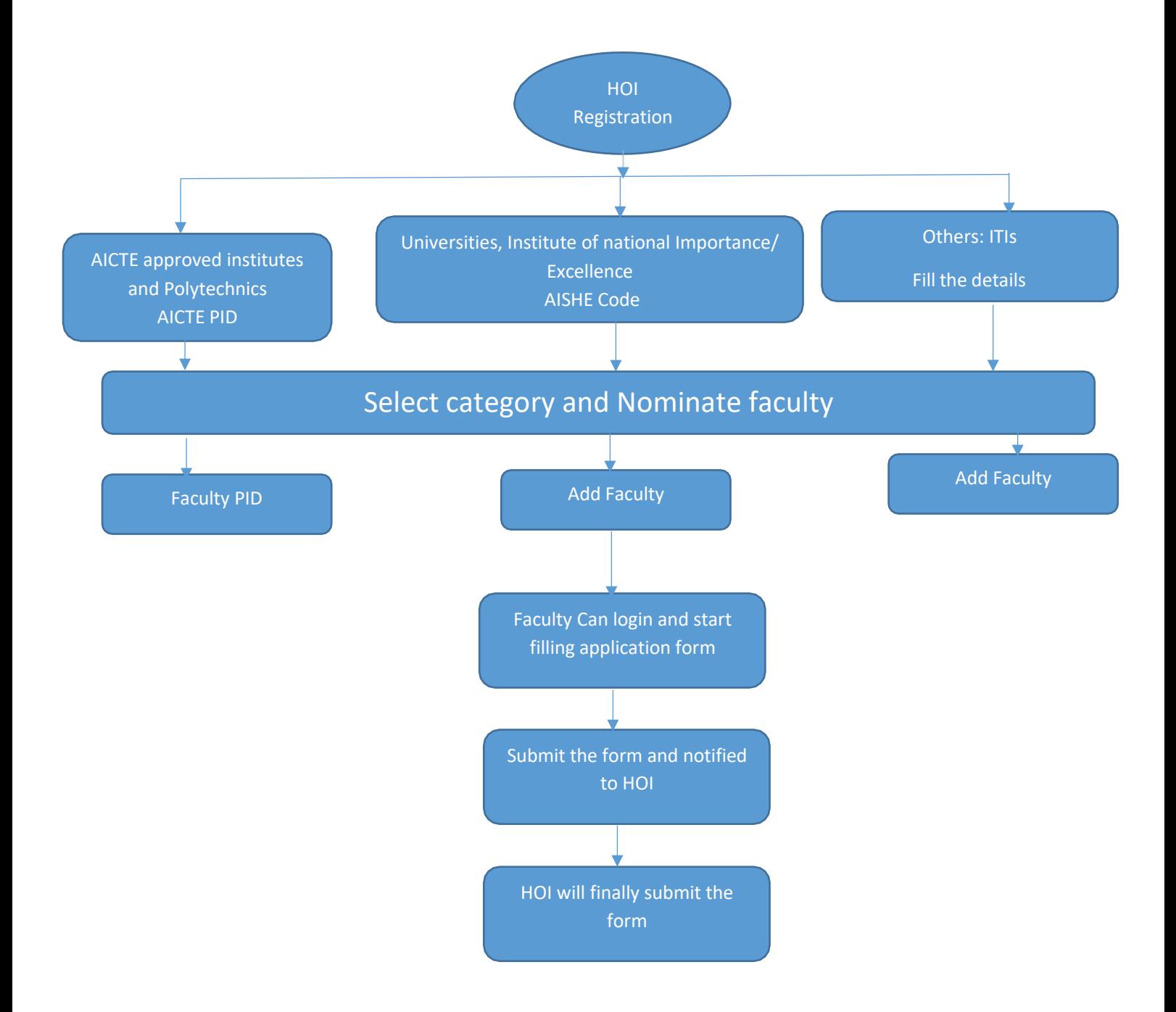